## 网上民主评议操作方法

一、登陆南开大学党委组织部网站(<zzb.nankai.edu.cn>)。

 二、点击页面中间区域(平台链接区域)中的"综合考核 信息平台"。

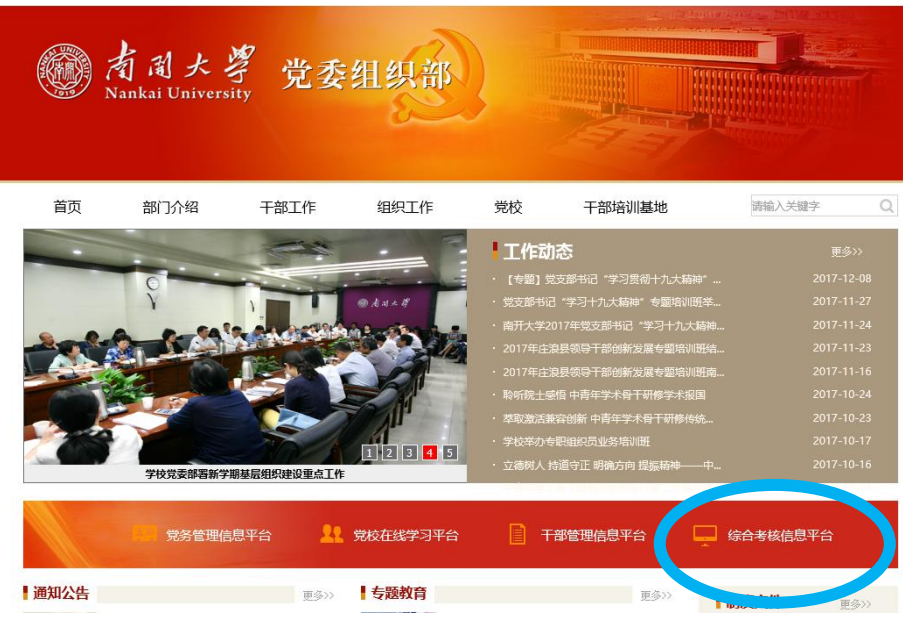

## 三、点击"用户入口"。

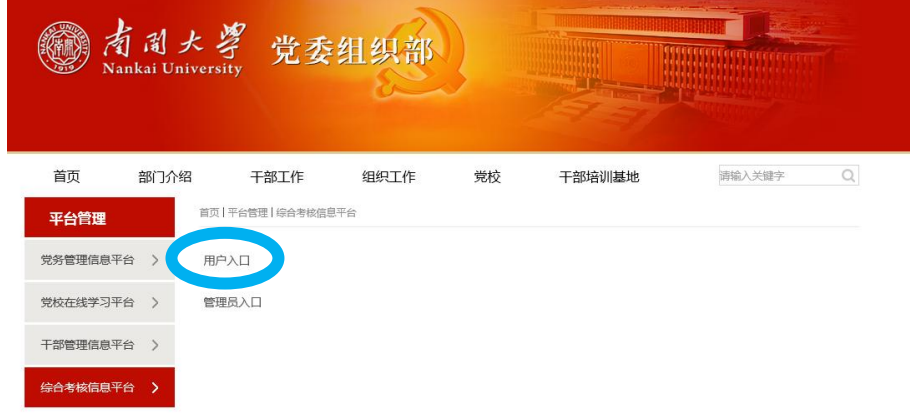

 四、在"账号/邮箱"位置输入完整的卡号,在"验证码"位 置输入验证码,点击"立即登录"按钮登陆。

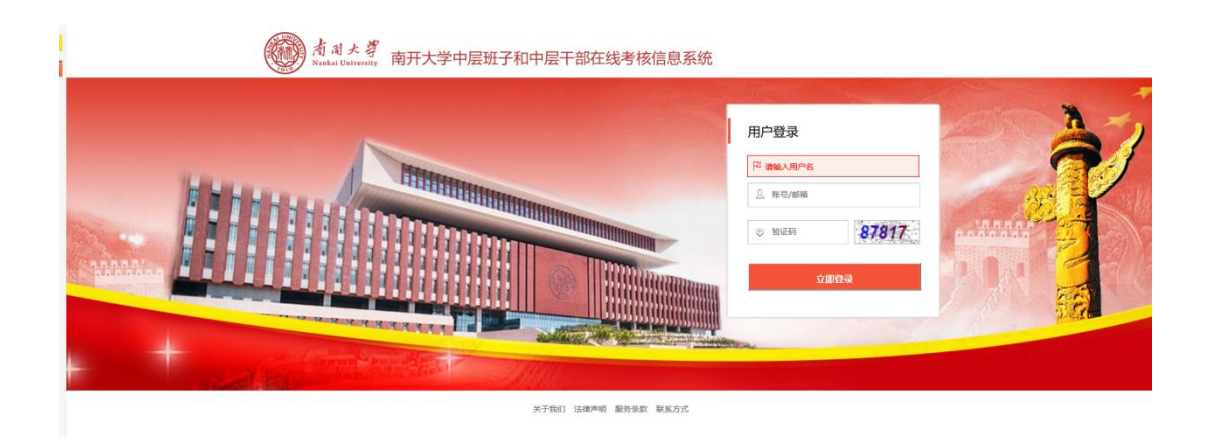

 五、登陆后,系统会自动弹出"网上测评填写说明及要求", 请仔细阅读,阅读后点击右下角的"已阅读"按钮。

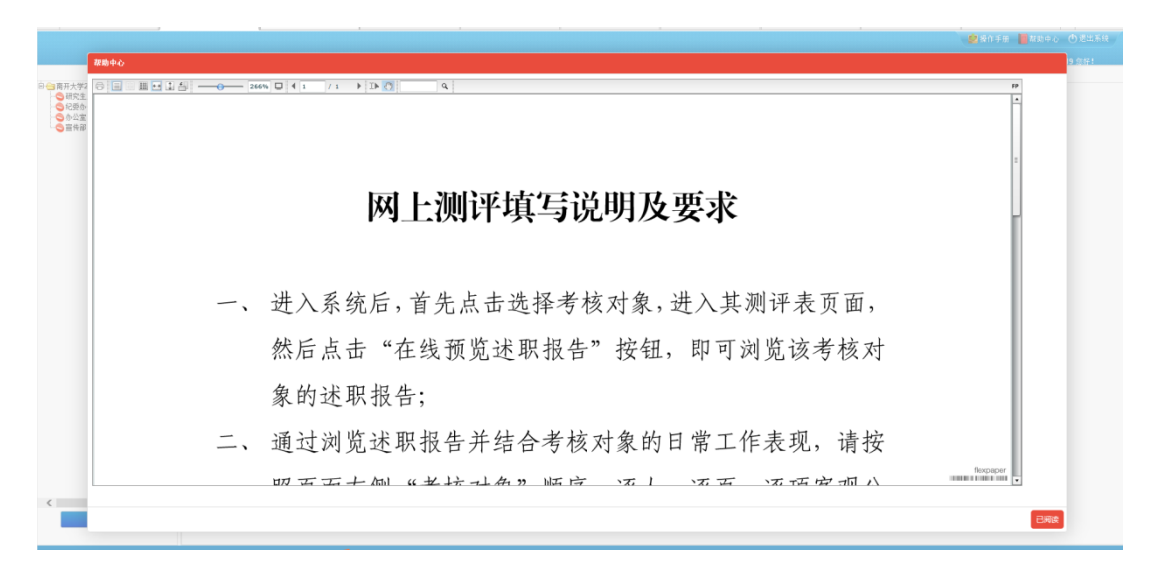

 六、依次填写测评表。在"填表人身份"进行选择;在表 中,通过点击对应方格内的圆圈"o",对每个"评价内容"给出 相应的"评价意见"。

注意:1.左侧列表中的所有测评表均须填写;

2.须针对所有"评价内容"给出相应"评价意见"。

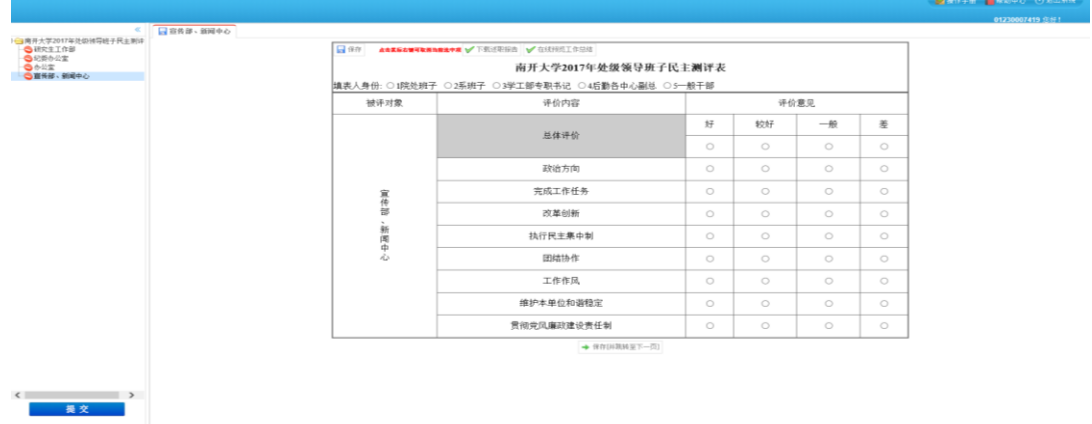

 七、待所有测评表及其所有内容填报结束后,点击页面 左下角 第二 按钮进行提交。提交前,请确认页面左侧树 状结构中,每个列表前的标志为2。

 点击 后,系统会上传数据,此时请不要关闭浏 览器页面。

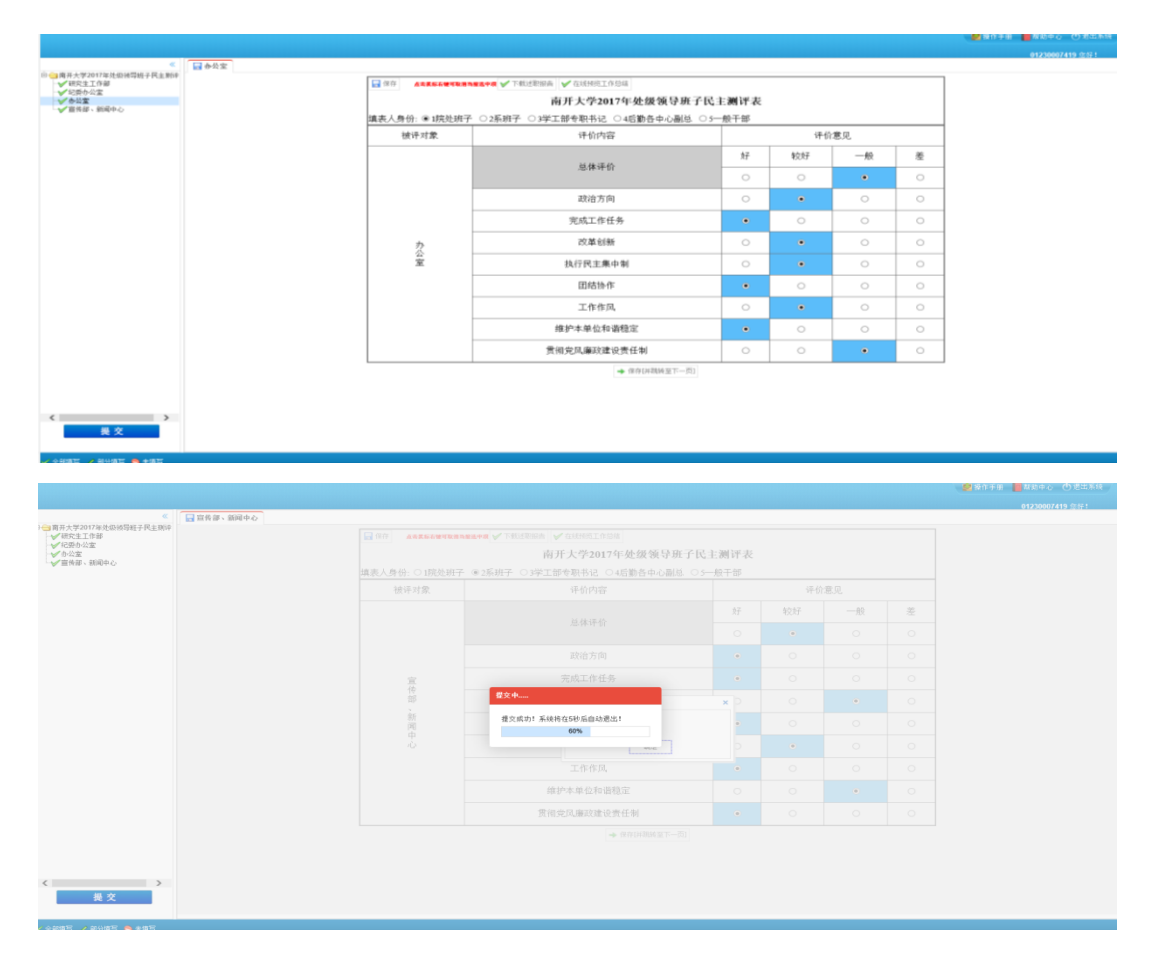

 八、保存成功后,系统会弹出"保存成功"提示,此时点 击确定后,退出系统即可。

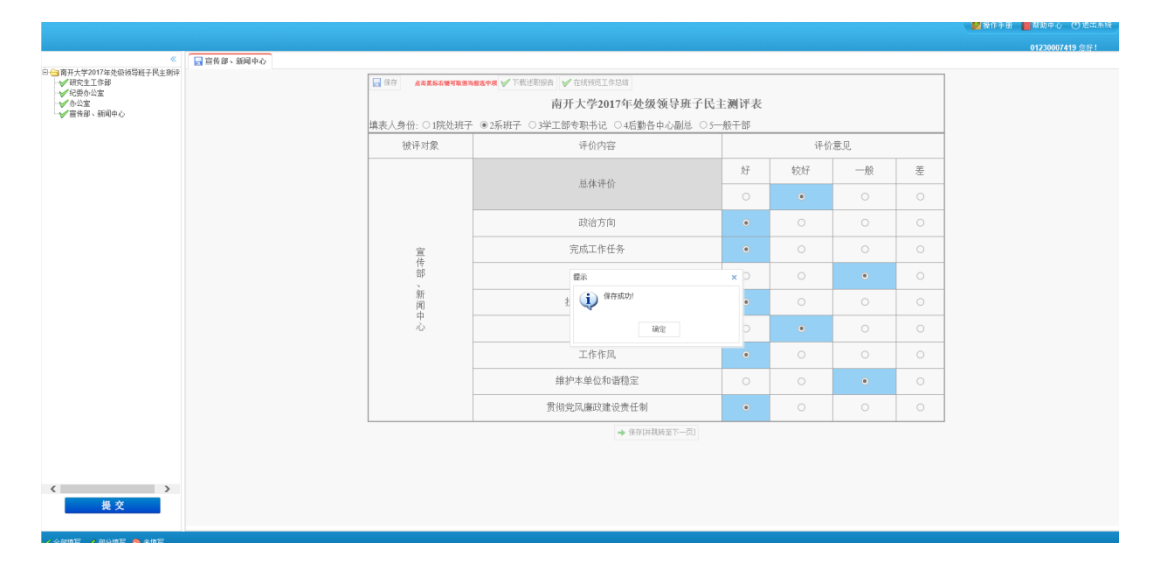

## 九、完成填报的账号,系统将不允许其再次登录。

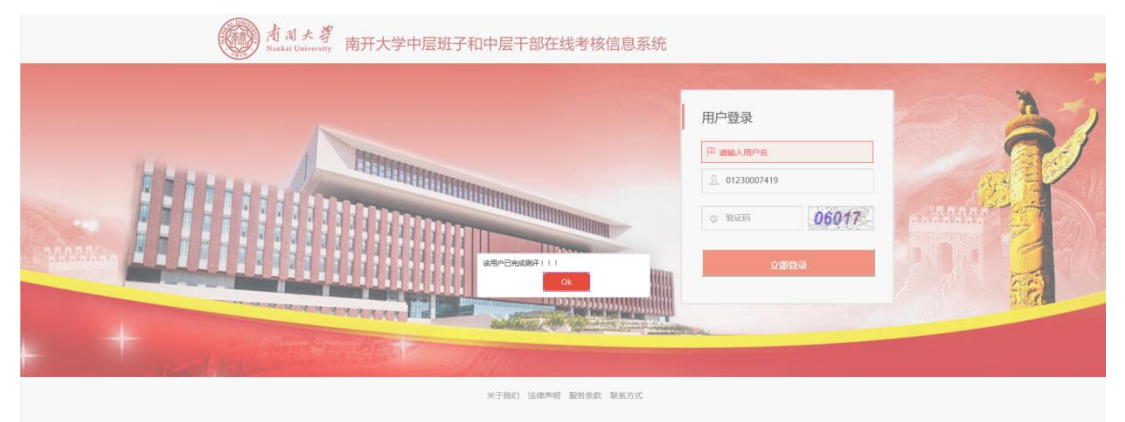